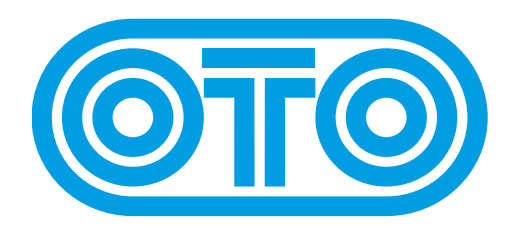

## **BIM UPGRADE INSTRUCTIONS OTO Machines - march 2023**

Please first check the revision already installed on your BIM :

1/ Switch off BIM.

2/ Press FX TYPE and FILTERS while powering BIM on.

- 3/ During 3 seconds, one LED is lit on the upper line and another LED on the lower line.
- 4/ The upper line LED should be 1 or 2 and is the first digit of the revision (before the dot). 5/ The lower line LED should be 3 or 4 and is the second digit of the revision (after the
	- dot).

For example if the upper LED is 1 and the lower LED is 3, the revision is 1.3.

6/ You may also have no indication of the revision before the startup animation. That indicates a BIM from the first pre-production batch.

BIMs with serial numbers under 1000 will display 1 as a first digit.

Later BIMs will display a 2.

As of march 2023, the latest revision for BIM is 1.4 (or 2.4 for BIMs with serial number 1000 and above).

If the revision installed on your BIM is under 1.4 (or under 2.4), please send us an email : [support@otomachines.com](mailto:support@otomachines.com)

Please confirm the revision number displayed on your BIM and the serial number (writtten on the sticker underneath the unit).

We will send you the files for the upgrade.